## Instructions for listeners of plenary sessions

Questions to the lecturer can be asked only in the chat. The presenter will voice them and the lecturer will answer them.

Instructions for the participants of the sections

## General actions:

• \* Enter First and Last Name (original)

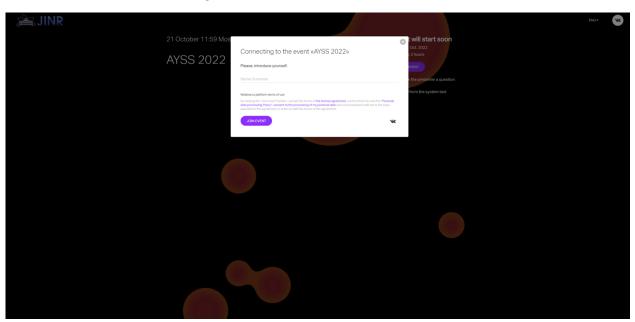

- Click on the "JOIN EVENT" button
- Enjoy the section)))

Actions for speakers:

• In order to get the permissions to make a report, you need to click the "Raise your hand" button

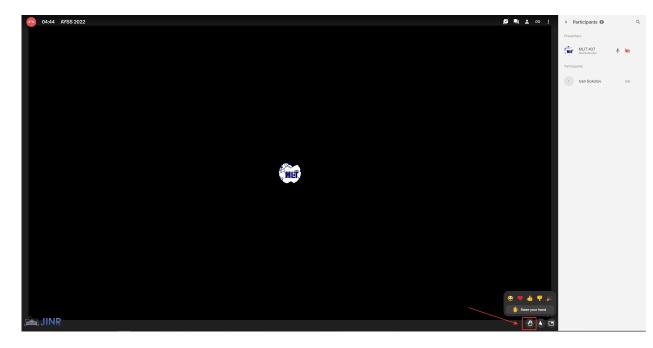

• After that, the Administrator will make you a presenter, you will be able to go on the air and upload your presentation.

• To go on air, press the "GO ON AIR" button

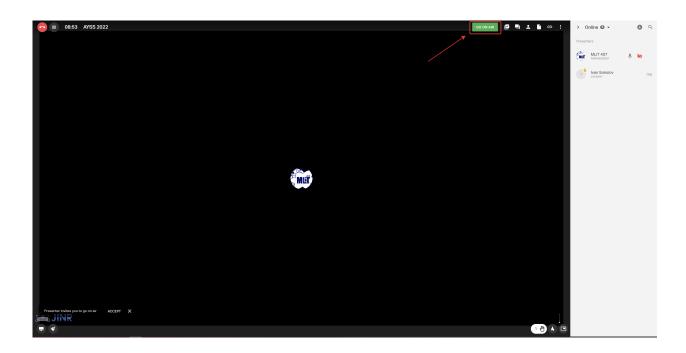

• To download the presentation, click on the "Files" button and after "Upload from computer"

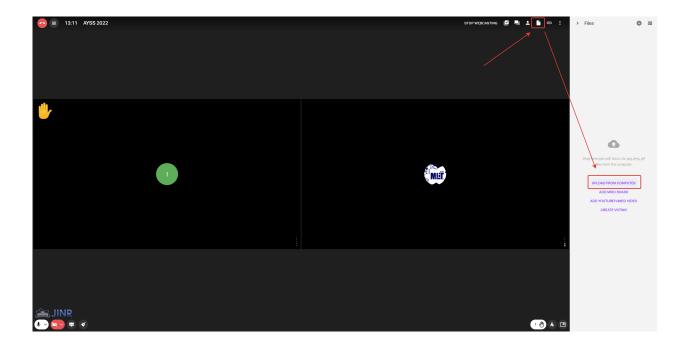

• After downloading, the presentation will appear in the file list. You need to point at the presentation in the field and click the "Show on screen" button

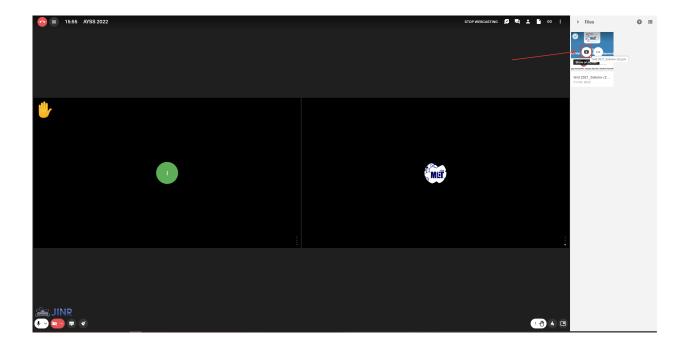

• The presentation control buttons are located in the lower left corner

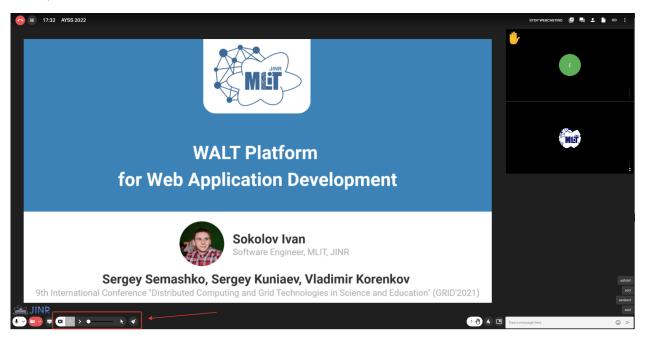

## Actions for listeners:

- Questions mostly need to be asked in the chat.
- In order to go on the air and start a discussion, you need to click the "Raise your hand" button.

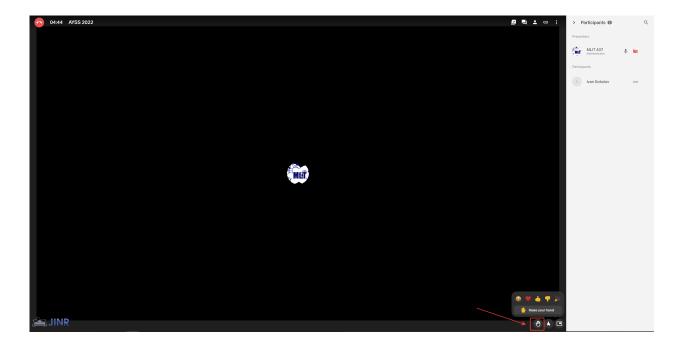

- Wait until the Administrator gives you permission to go on the air.
- To go on air, press the "GO ON AIR" button

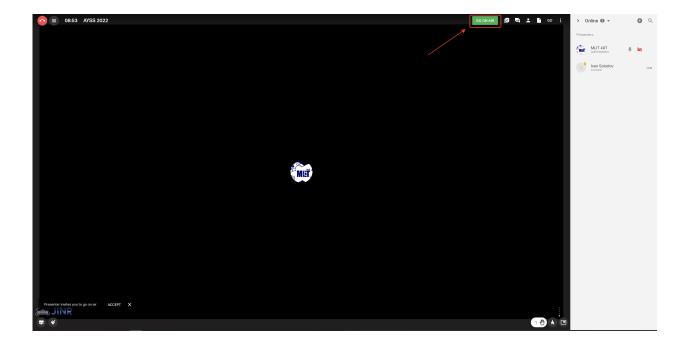